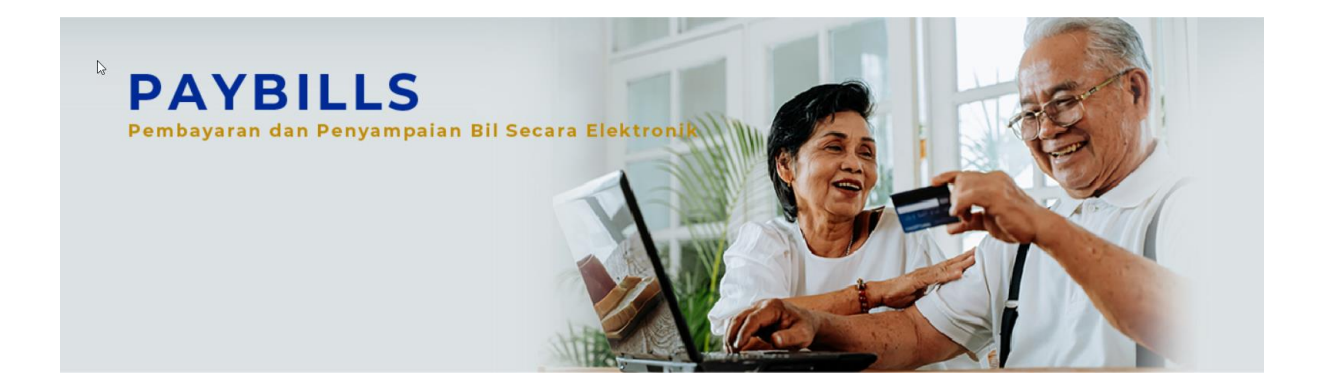

# Panduan Pengguna PayBills Sarawak

Versi 3.0

Maklumat di dalam dokumen ini adalah sulit dan tidak boleh didedahkan atau digunakan oleh manamana pihak ketiga tanpa persetujuan dari SiliconNet Technologies Sdn. Bhd. (394813-H) terlebih dahulu.

## **Isi Kandungan**

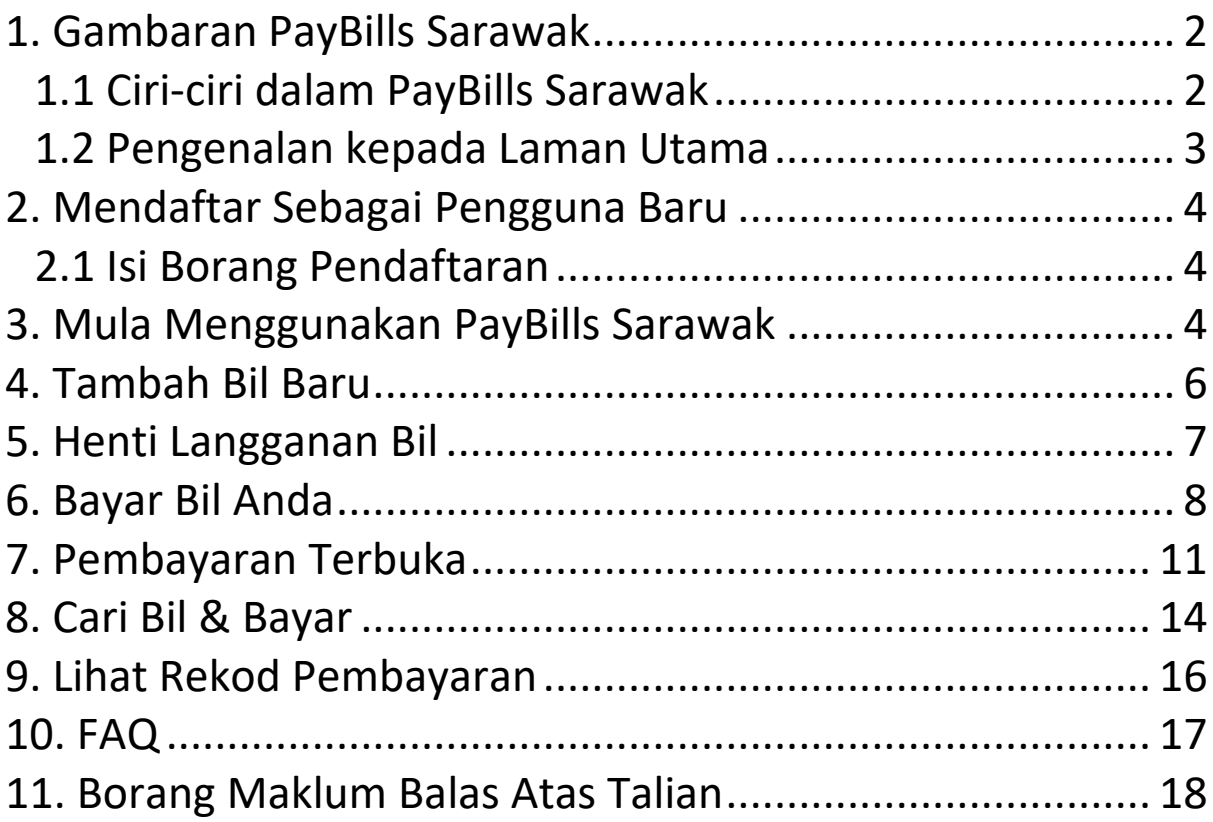

## <span id="page-2-0"></span>**1. Gambaran PayBills Sarawak**

#### <span id="page-2-1"></span>*1.1 Ciri-ciri dalam PayBills Sarawak*

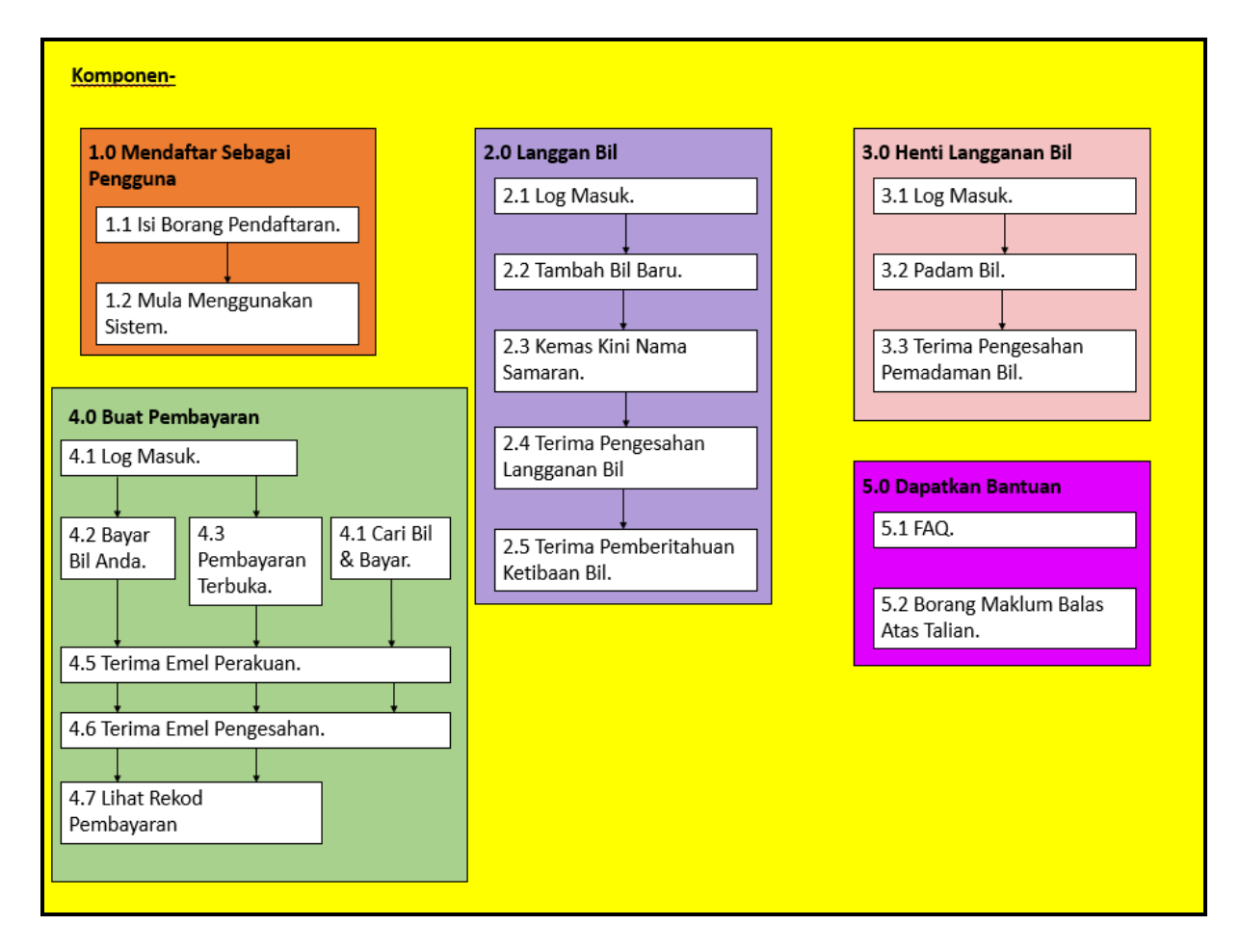

Rajah 1.1: Komponen

#### <span id="page-3-0"></span>*1.2 Pengenalan kepada Laman Utama*

Pergi ke laman web dengan URL ini: https://paybills.sarawak.gov.my

Laman Utama akan dipaparkan:-

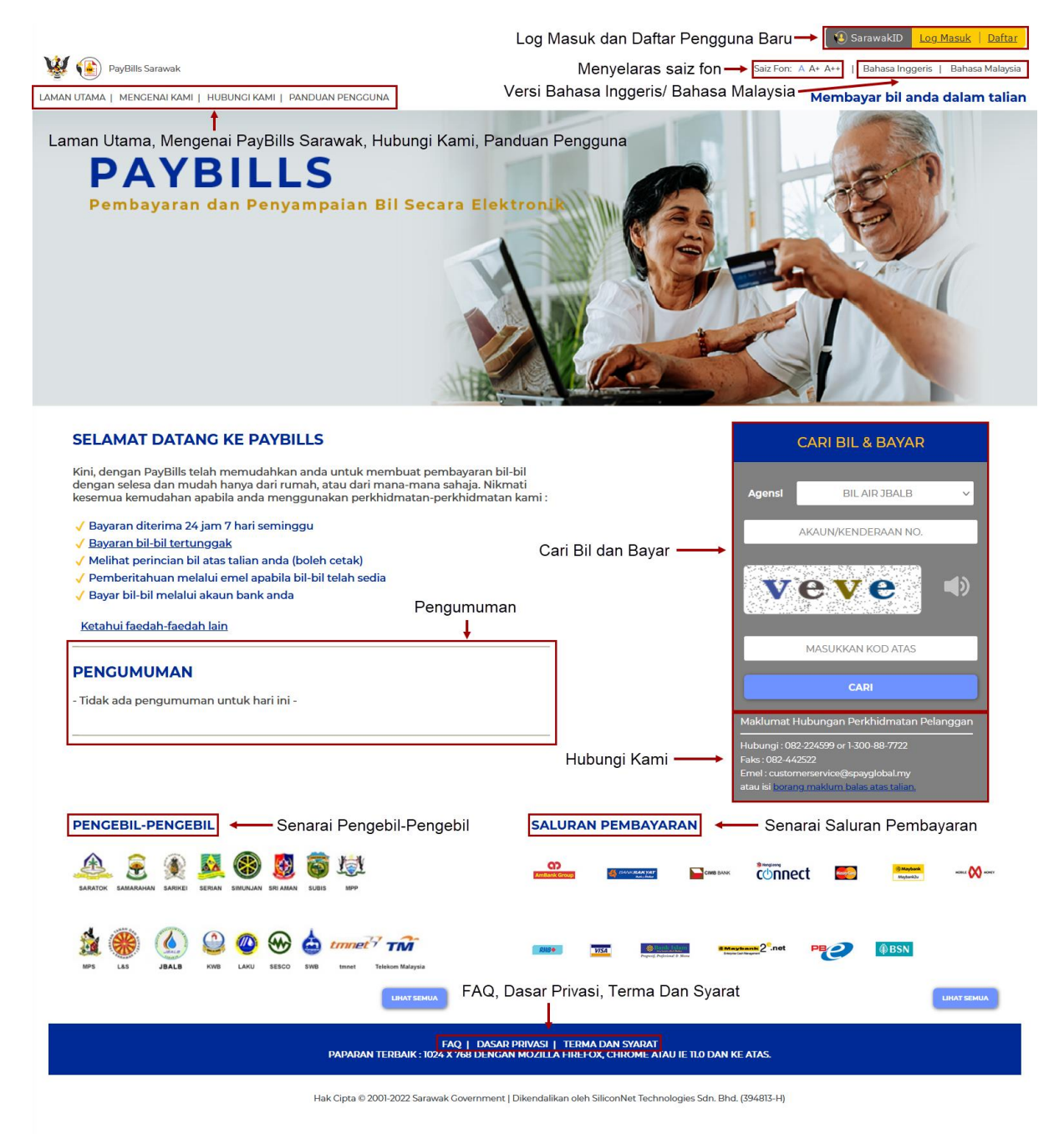

Rajah 1.2 : Laman Utama

## <span id="page-4-0"></span>**2. Mendaftar Sebagai Pengguna Baru**

#### <span id="page-4-1"></span>*2.1 Isi Borang Pendaftaran*

(a) Pengguna kali pertama boleh mendaftar di laman utama dengan mengklik pada "DAFTAR".

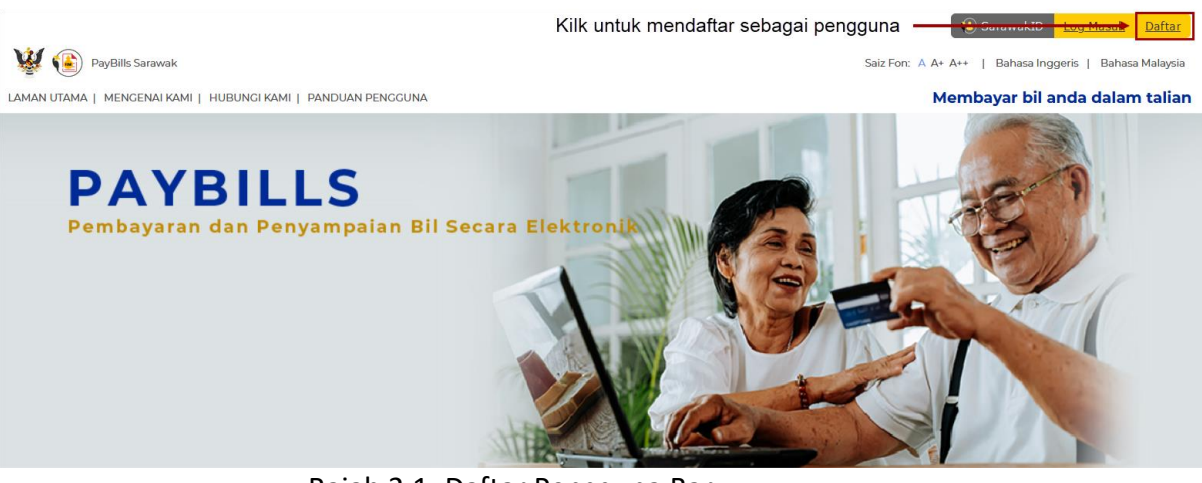

Rajah 2.1: Daftar Pengguna Baru

(b) Anda perlu mengisi **Borang Pendaftaran** untuk mendaftar sebagai pengguna baru.

## <span id="page-4-2"></span>**3. Mula Menggunakan PayBills Sarawak**

(a) Anda boleh log masuk di halaman utama dengan mengklik "Log Masuk" dan anda akan diarahkan semula ke halaman log masuk. Masukkan "Nama Pengguna" dan "Kata Laluan" anda. Klik "Log Masuk" untuk meneruskan.

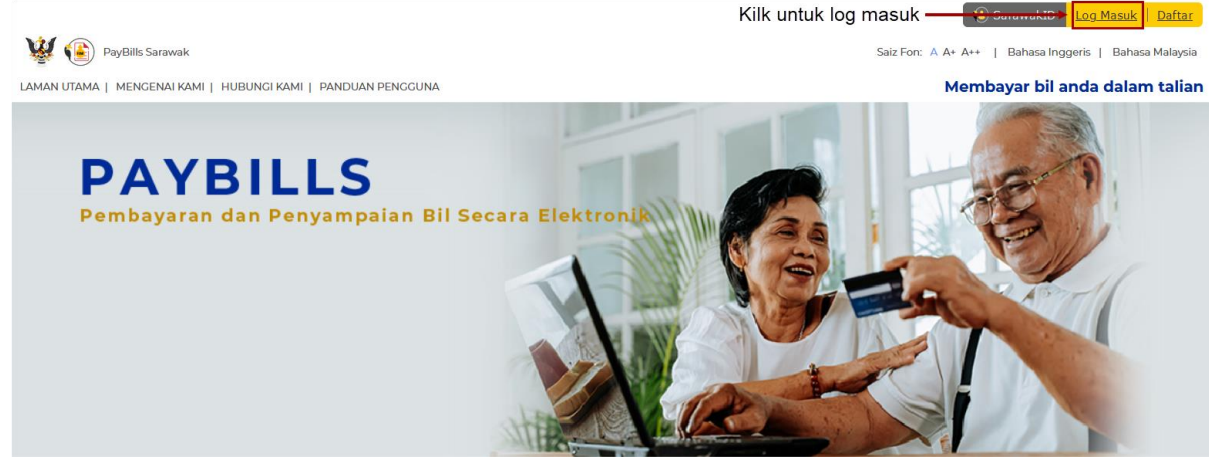

Rajah 3.1 Mula Menggunakan Sistem

(b) Selepas pengguna berjaya log masuk ke dalam sistem, halaman berikut akan dipaparkan.

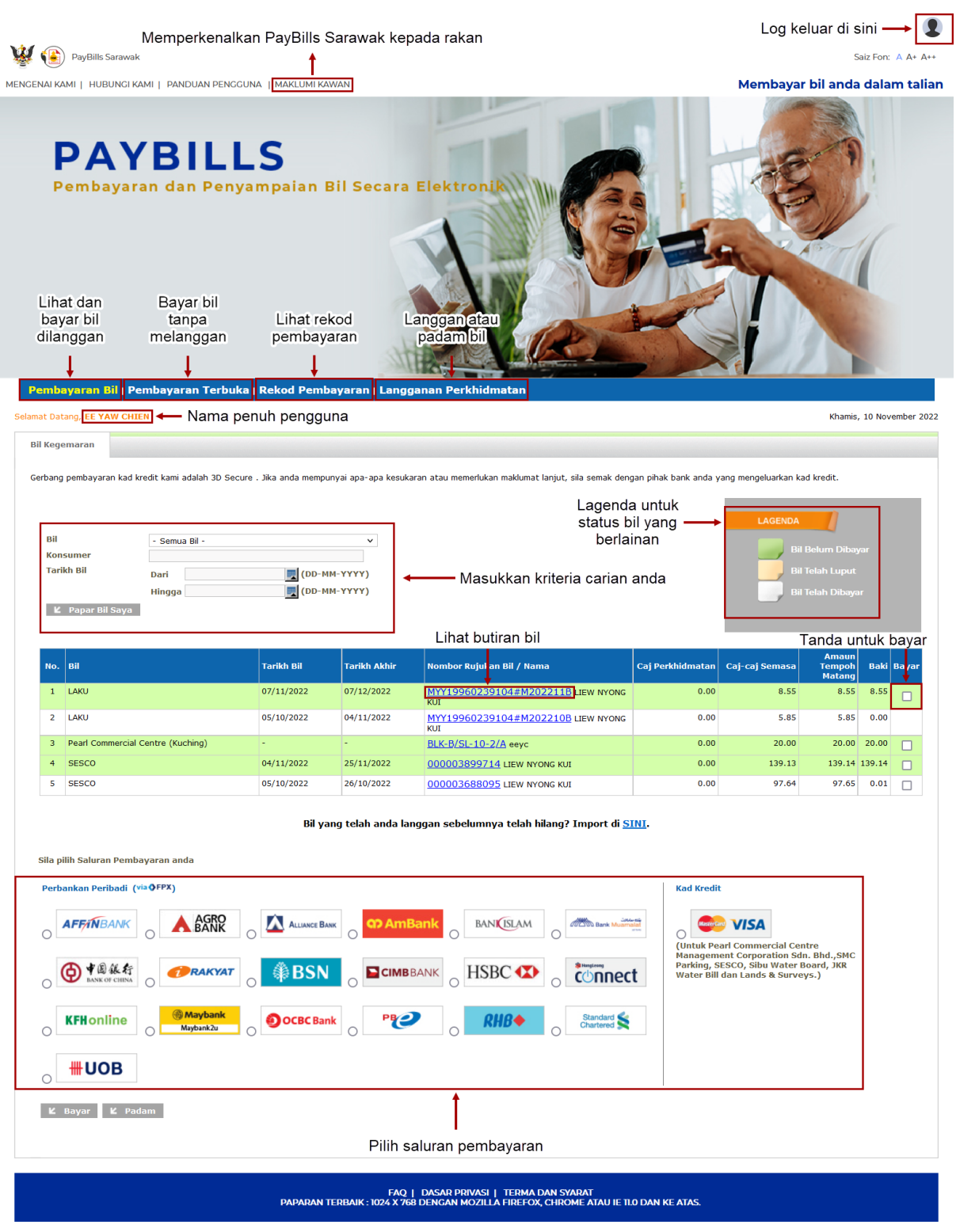

Hak Cipta © 2001-2022 Sarawak Government | Dikendalikan oleh SiliconNet Technologies Sdn. Bhd. (394813-H)

Rajah 3.2: Halaman Pembayaran Bil

## <span id="page-6-0"></span>**4. Tambah Bil Baru**

- (a) Klik pada "**Baru**" bawah "**Langganan Perkhidmatan"**.
- (b) Pilih dari senarai pengebil untuk melanggan.

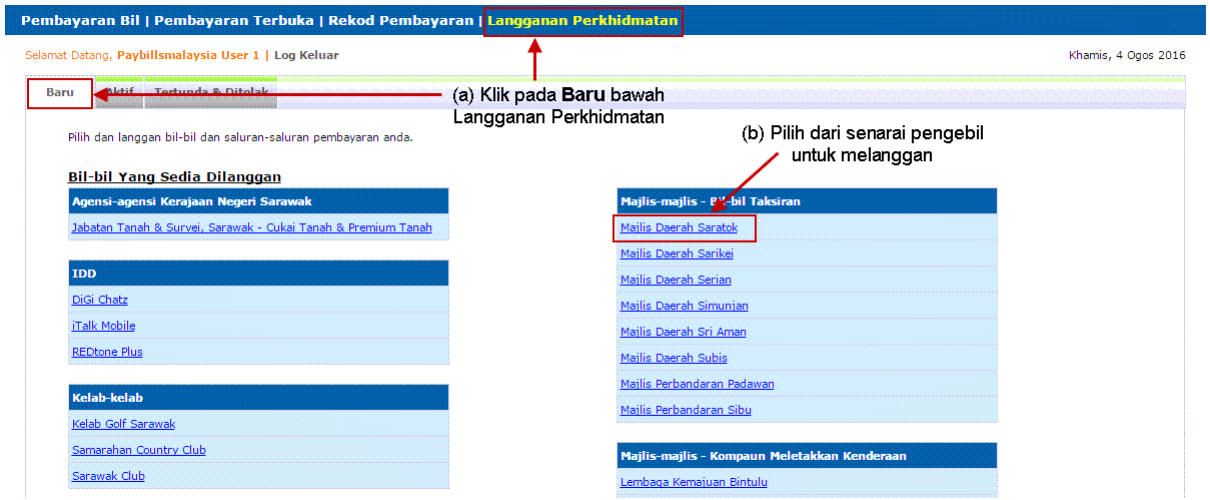

Rajah 4.1: Langganan Perkhidmatan Baru

- (c) Masukkan maklumat yang diperlukan, contohnya Nombor Konsumer atau Nama Konsumer seperti yang dinyatakan dalam bil anda. (anda boleh melanggani pelbagai bil). Kemudian mengesahkan butiran bil.
- (d) Bil baru akan dipaparkan di halaman pembayaran bil.

|                                                                        |                                                      |                                 |                   |                            | Pembayaran Bil   Pembayaran Terbuka   Rekod Pembayaran   Langganan Perkhidmatan |  |                                                                                                    |                |                                                           |           |                     |
|------------------------------------------------------------------------|------------------------------------------------------|---------------------------------|-------------------|----------------------------|---------------------------------------------------------------------------------|--|----------------------------------------------------------------------------------------------------|----------------|-----------------------------------------------------------|-----------|---------------------|
|                                                                        | Selamat Datang, Paybillsmalaysia User 1   Log Keluar |                                 |                   |                            |                                                                                 |  |                                                                                                    |                |                                                           |           | Khamis, 4 Ogos 2016 |
|                                                                        | <b>Bil Kegemaran</b>                                 |                                 |                   |                            |                                                                                 |  |                                                                                                    |                |                                                           |           |                     |
| Bil<br><b>Konsumer</b><br><b>Tarikh Bil</b><br><b>E</b> Papar Bil Saya |                                                      | - Semua Bil -<br>Dari<br>Hingga |                   | UD-MM-YYYY)<br>UD-MM-YYYY) | Bil baru disenaraikan                                                           |  | Gerbang pembayaran kad kredit kami adalah 3D Secure . Jika anda mempunyai apa-apa kesukaran atau memerlukan maklumat lanjut, sila semak dengan pihak bank anda yang mengeluarkan kad kredit.<br>LAGENDA<br><b>Bil Belum Dibayar</b><br><b>Bil Telah Luput</b><br><b>Bil Telah Dibayar</b> |                |                                                           |           |                     |
|                                                                        |                                                      |                                 |                   |                            | di sini                                                                         |  |                                                                                                    |                |                                                           |           |                     |
| No. Bil                                                                |                                                      |                                 | <b>Tarikh Bil</b> | <b>Tarikh Akhir</b>        | Nombor Rujukan Bil / Nama                                                       |  | Cai<br><b>Perkhidmatan</b><br>(dengan GST)                                                                                                    | Caj-caj Semasa | <b>Amaun</b><br><b>Tempoh Baki Bayar</b><br><b>Matang</b> |           |                     |
| 1                                                                      | SESCO                                                |                                 | 18/07/2016        | 08/08/2016                 | 798006066584 ALLING ANAK RENGGIA                                                |  | 0.00                                                                                                    | 108.48         | 108.48 0.00                                               |           |                     |
| $\overline{2}$                                                         | SESCO                                                |                                 | 19/06/2016        | 11/07/2016                 | 798006016726 ALLING ANAK RENGGIA                                                |  | 0.00                                                                                                    | 73.50          | 73,50 0.00                                                |           |                     |
| 3                                                                      | Streamyx                                             |                                 | ٠                 | ٠                          | 20040105932904 Crice Streamyx                                                   |  | 0.00                                                                                                    | ÷              |                                                           | 0.00 0.00 |                     |
|                                                                        |                                                      |                                 |                   |                            |                                                                                 |  |                                                                                                    |                |                                                           |           |                     |

Rajah 4.2: Bil Baru Disenarai

(e) Setelah berjaya menambah bil baru, anda akan menerima emel berikut sebagai pengesahan langganan bil.

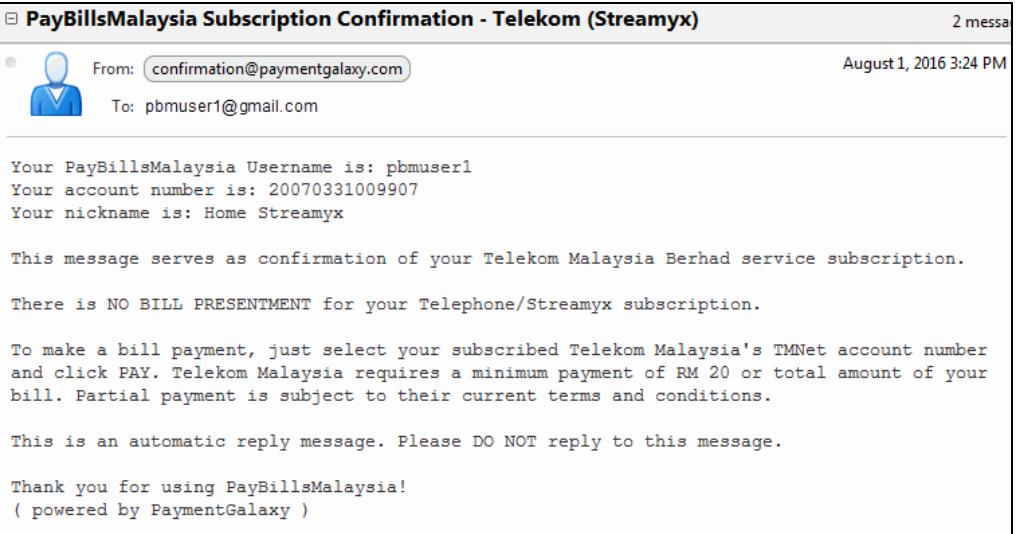

Rajah 4.3: Contoh Emel Pengesahan

(f) Anda juga akan menerima emel pemberitahuan apabila terdapat bil baru di laman web.

## <span id="page-7-0"></span>**5. Henti Langganan Bil**

- (a) Anda boleh memadamkan bil yang anda telah langgan dengan klik pada "**Aktif**" bawah "**Langganan Perkhidmatan**".
- (b) Tandakan kekotak untuk menghentikan langganan bil.
- (c) Klik "Hantar".

| (b) Tandakan kekotak                    |  |  |
|-----------------------------------------|--|--|
| <b>Kemaskini Nama</b><br><b>Samaran</b> |  |  |
| Tш                                      |  |  |
|                                         |  |  |
| UШ                                      |  |  |
|                                         |  |  |

Rajah 5.1: Padam Bil

- (d) Sistem akan meminta pengesahan pengguna dengan mesej berikut. Klik "OK" untuk mengesahkan pemadaman bil.
- (e) Sila ambil perhatian bahawa **melanggan semula bil mungkin mengambil masa 2 hari bekerja**.

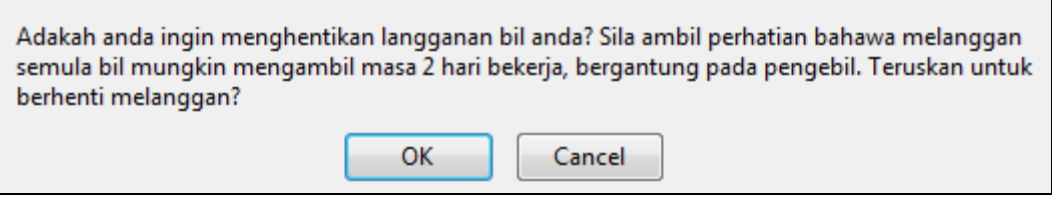

Rajah 5.2: Mesej Pengesahan

(f) Setelah bil berjaya dipadamkan, pengguna akan menerima emel sebagai pengesahan pemadaman bil.

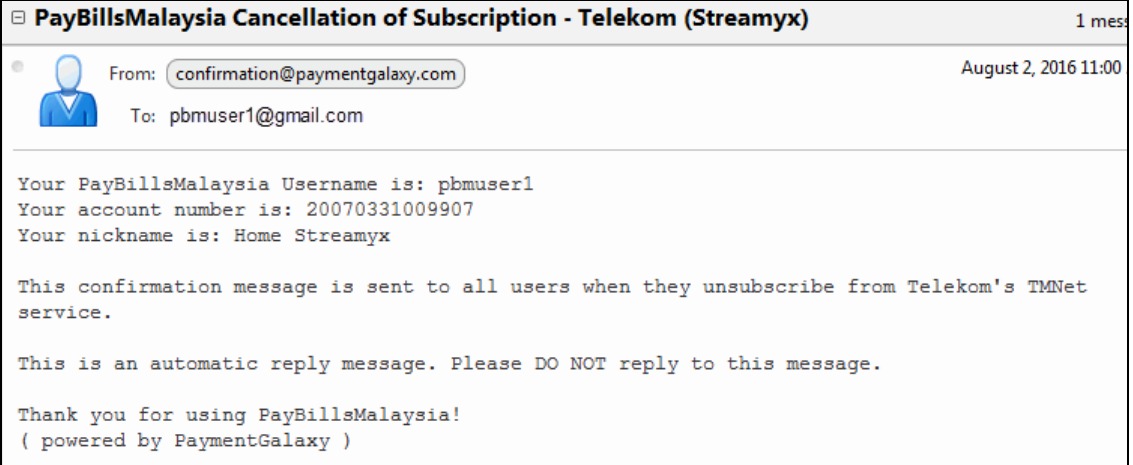

Rajah 5.3: Contoh Emel Pengesahan

## <span id="page-8-0"></span>**6. Bayar Bil Anda**

Anda boleh melihat dan membayar pelbagai bil dalam PayBills Sarawak dengan menggunakan pelbagai bank dan kad kredit. Langkah untuk membayar bil anda :

- (a) Pergi ke halaman **Pembayaran Bil**.
- (b) Pilih bil yang anda ingin bayar.
- (c) Pilih Saluran Pembayaran yang anda ingin guna.
- (d) Klik "Bayar".

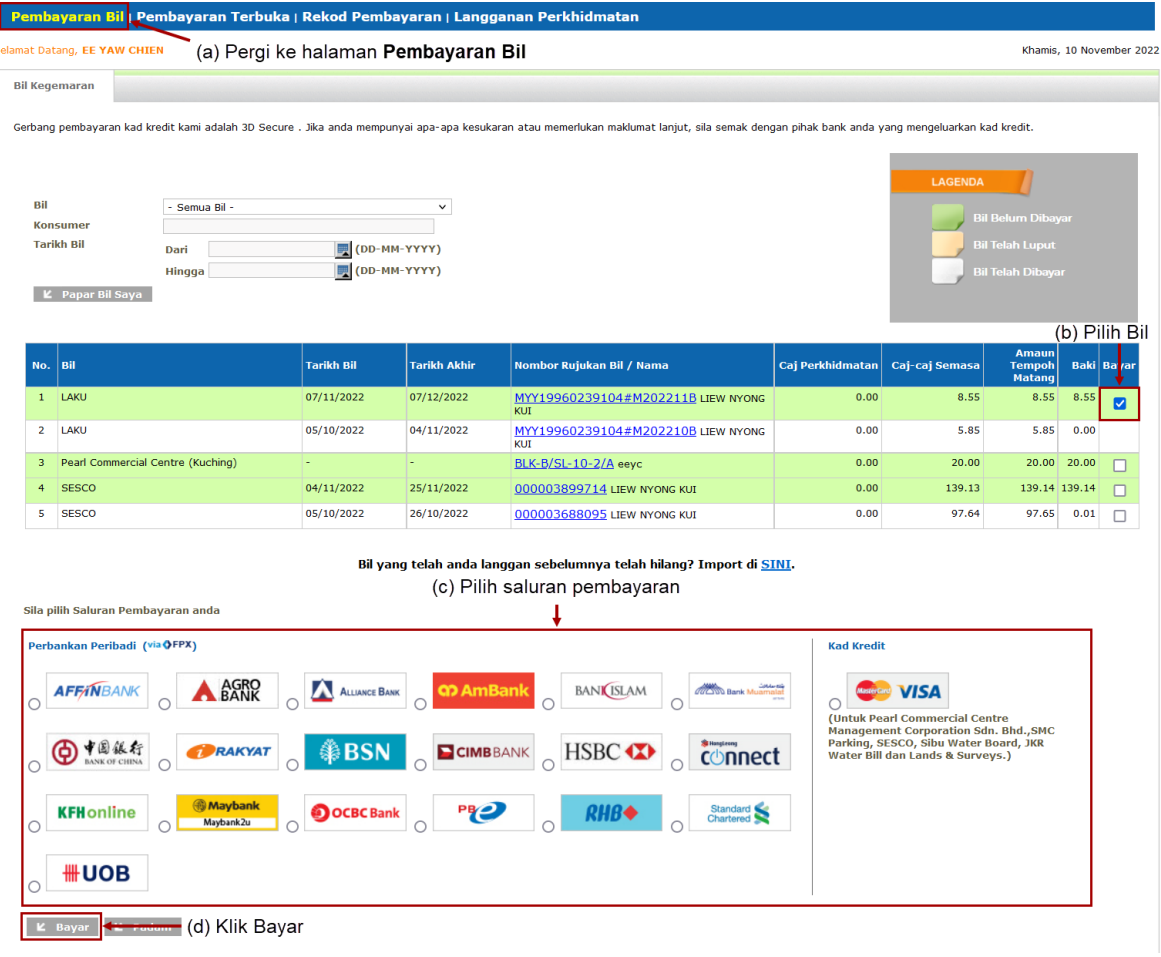

Rajah 6.1: Pilih Bil dan Saluran Pembayaran

- (e) Sahkan amaun yang hendak dibayar.
- (f) Masukkan Kod Pengesahan.
- (g) Klik "Teruskan".

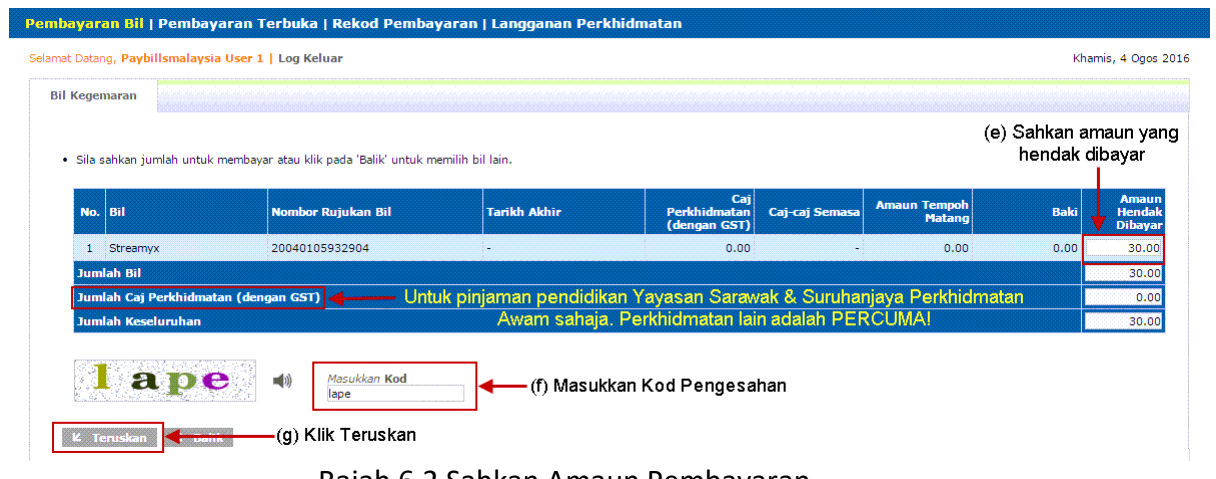

Rajah 6.2 Sahkan Amaun Pembayaran

- (h) Halaman Akuan Pembayaran akan dipaparkan untuk mengakui bahawa anda telah melakukan pembayaran.
- (i) Klik "Teruskan" dan anda akan disalurkan kepada perkhidmatan perbankan internet yang anda telah pilih. Bayaran ini hanya akan **dibatalkan** jika anda tidak melengkapkan proses pengesahan bayaran yang diperlukan oleh pihak bank.

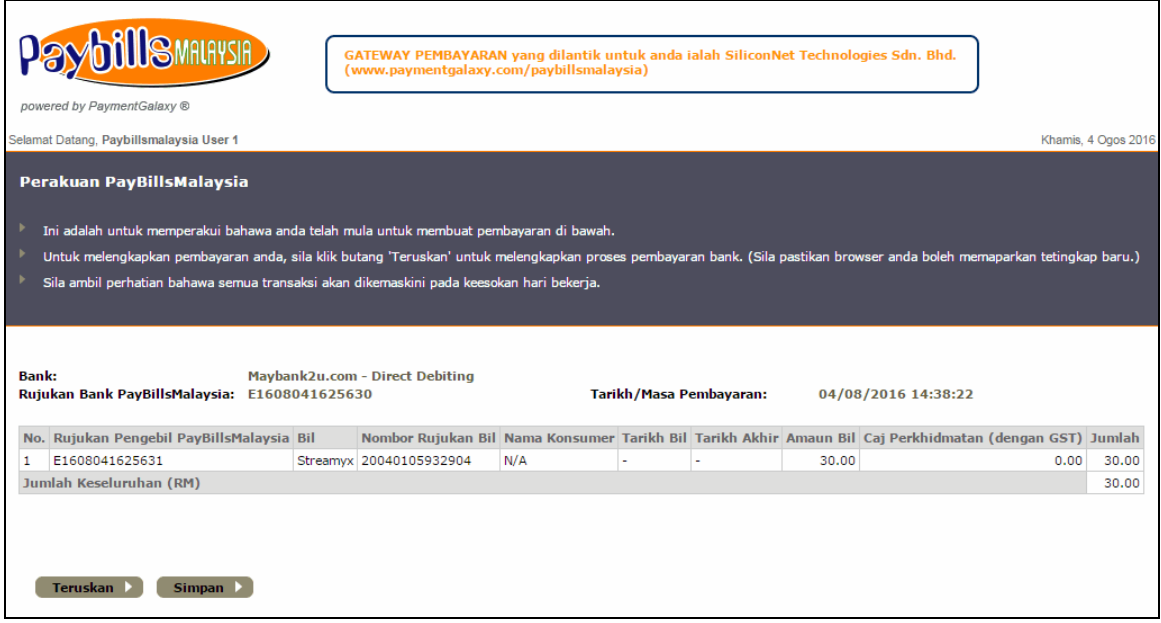

Rajah 6.3: Perakuan Pembayaran

(j) Anda juga akan menerima emel perakuan pembayaran untuk pembayaran yang anda cuba.

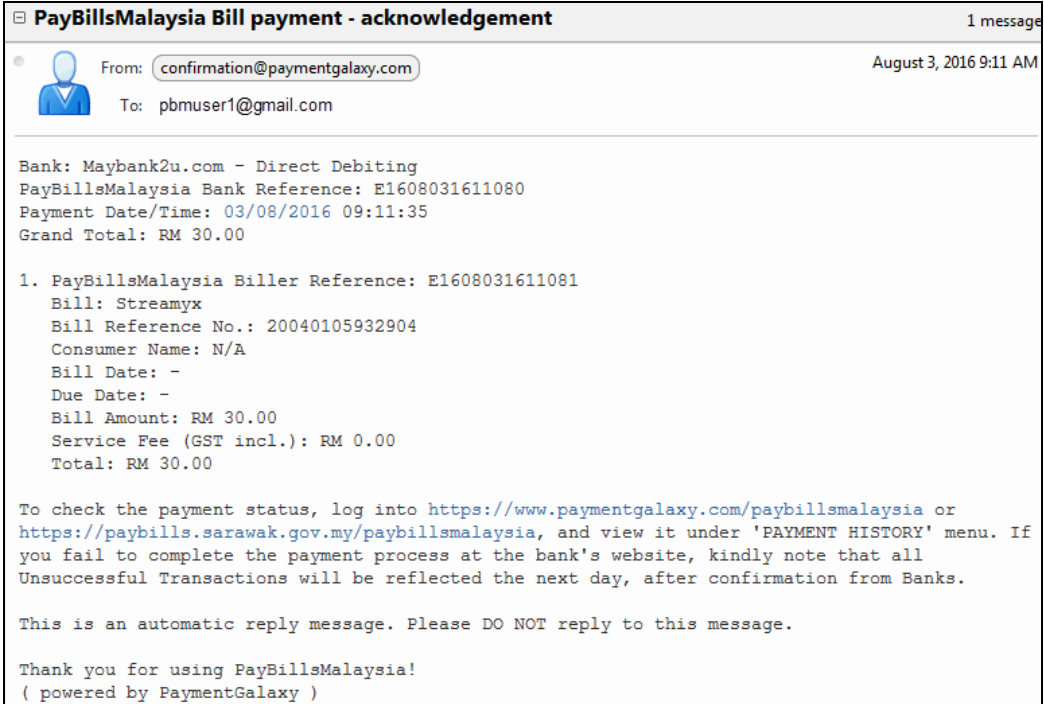

Rajah 6.4: Contoh Emel Perakuan Pembayaran

(k) Anda akan menerima emel pengesahan pembayaran apabila PayBills Sarawak menerima pengesahan status pembayaran dari bank.

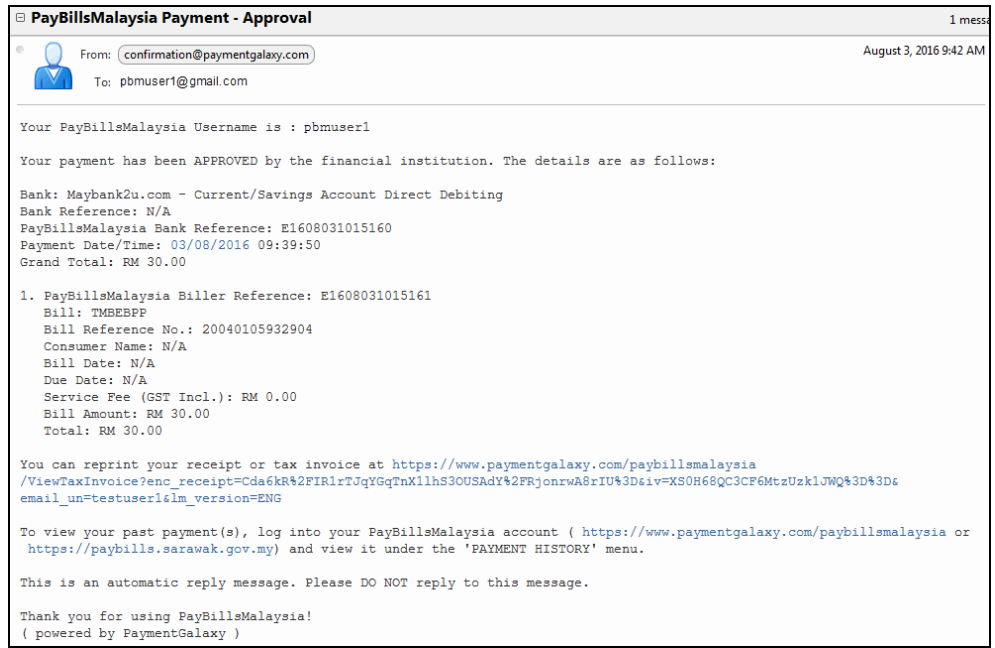

Rajah 6.5: Contoh Emel Pengesahan Pembayaran

#### <span id="page-11-0"></span>**7. Pembayaran Terbuka**

Pembayaran Terbuka membolehkan anda untuk membayar bil tanpa melanggan bil tersebut. Anda perlu memasukkan butiran bil dengan betul setiap kali membuat pembayaran melalui Pembayaran Terbuka. Pembayaran Terbuka tidak tersedia untuk semua bil. (Contohnya, Bil-bil Taksiran perlu dilanggan sebelum pengguna membayar bil tersebut)

(a) Klik pada "**Pembayaran Terbuka**".

(b)Kemudian pilih dari senarai pengebil-pengebil.

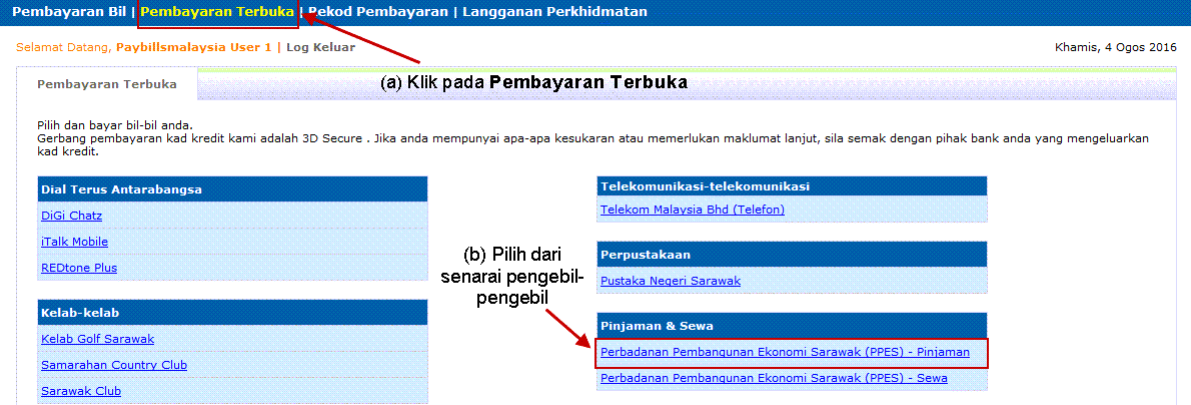

Rajah 7.1: Pembayaran Terbuka

- (c) Masukkan maklumat yang diperlukan, contohnya: Nombor Akaun seperti yang dinyatakan dalam bil anda, Amaun Pembayaran dan pilih Saluran Pembayaran.
- (d) Klik "Teruskan".

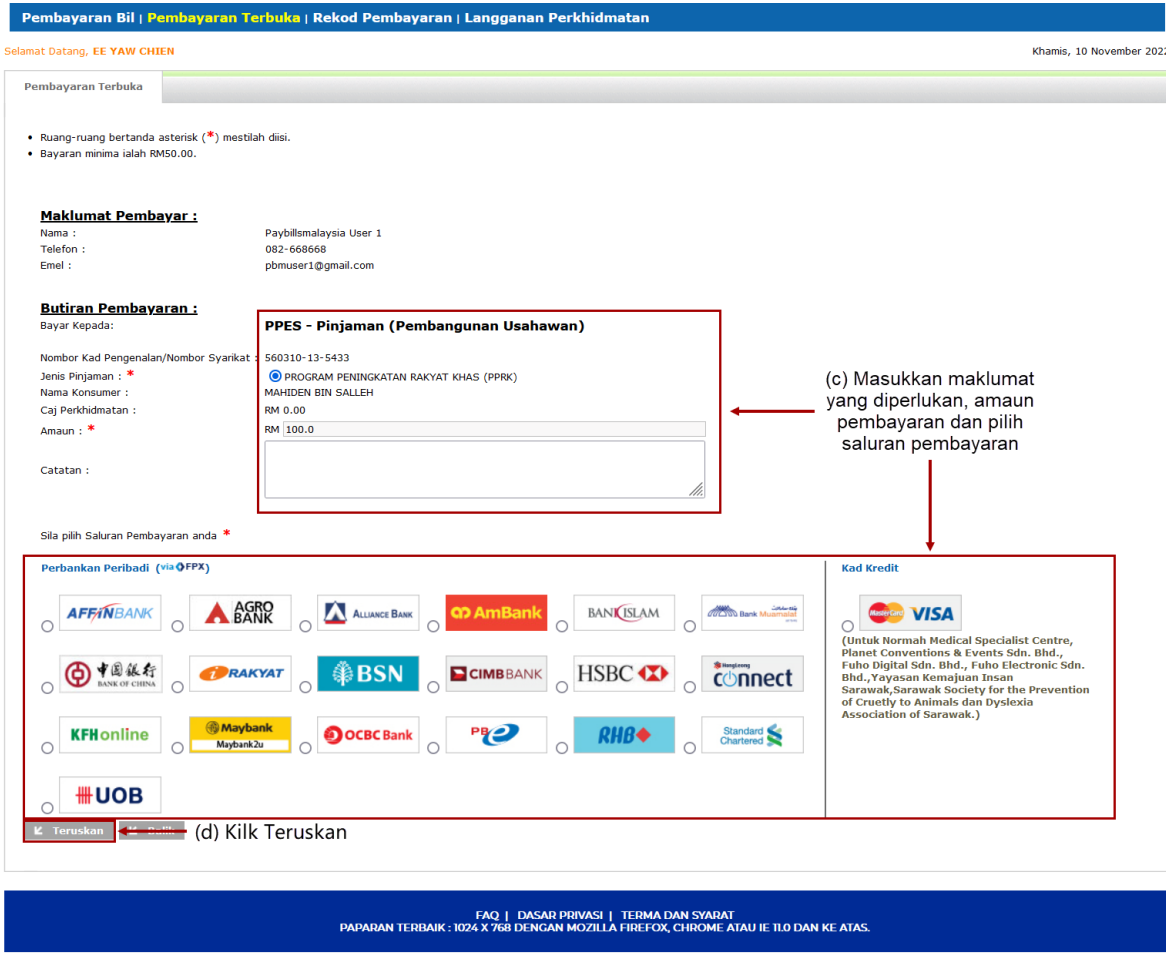

Hak Cipta © 2001-2022 Sarawak Government | Dikendalikan oleh SiliconNet Technologies Sdn. Bhd. (394813-H)

Rajah 7.2: Masukkan Butiran Pembayaran

- (e) Sahkan butiran pembayaran.
- (f) Klik "Teruskan".

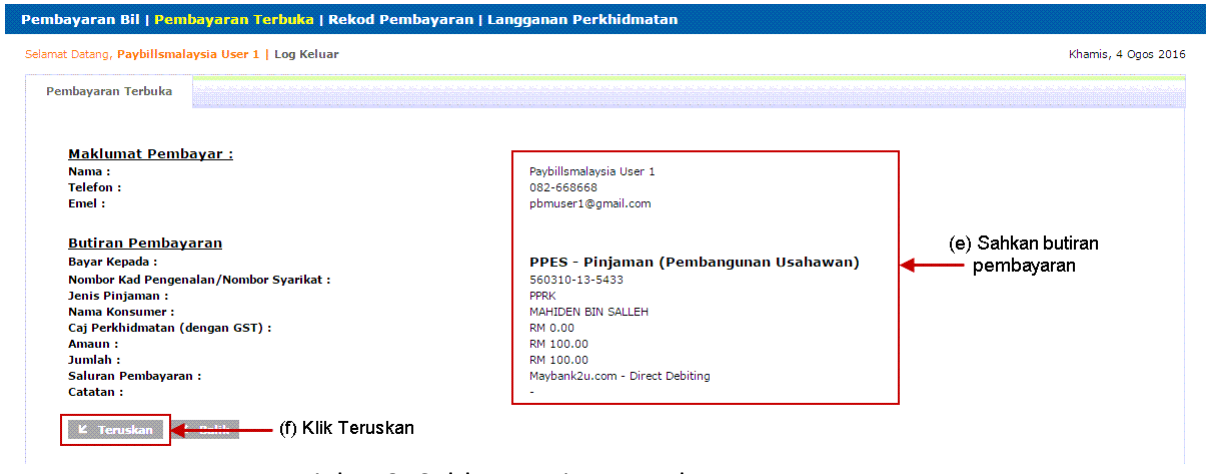

Rajah 7.3: Sahkan Butiran Pembayaran

- (g) Halaman Akuan Pembayaran akan dipaparkan untuk mengakui bahawa anda telah melakukan pembayaran.
- (h) Klik "Teruskan" dan anda akan disalurkan kepada perkhidmatan perbankan internet yang anda telah pilih. Bayaran ini hanya akan **dibatalkan** jika anda tidak melengkapkan proses pengesahan bayaran yang diperlukan oleh pihak bank.

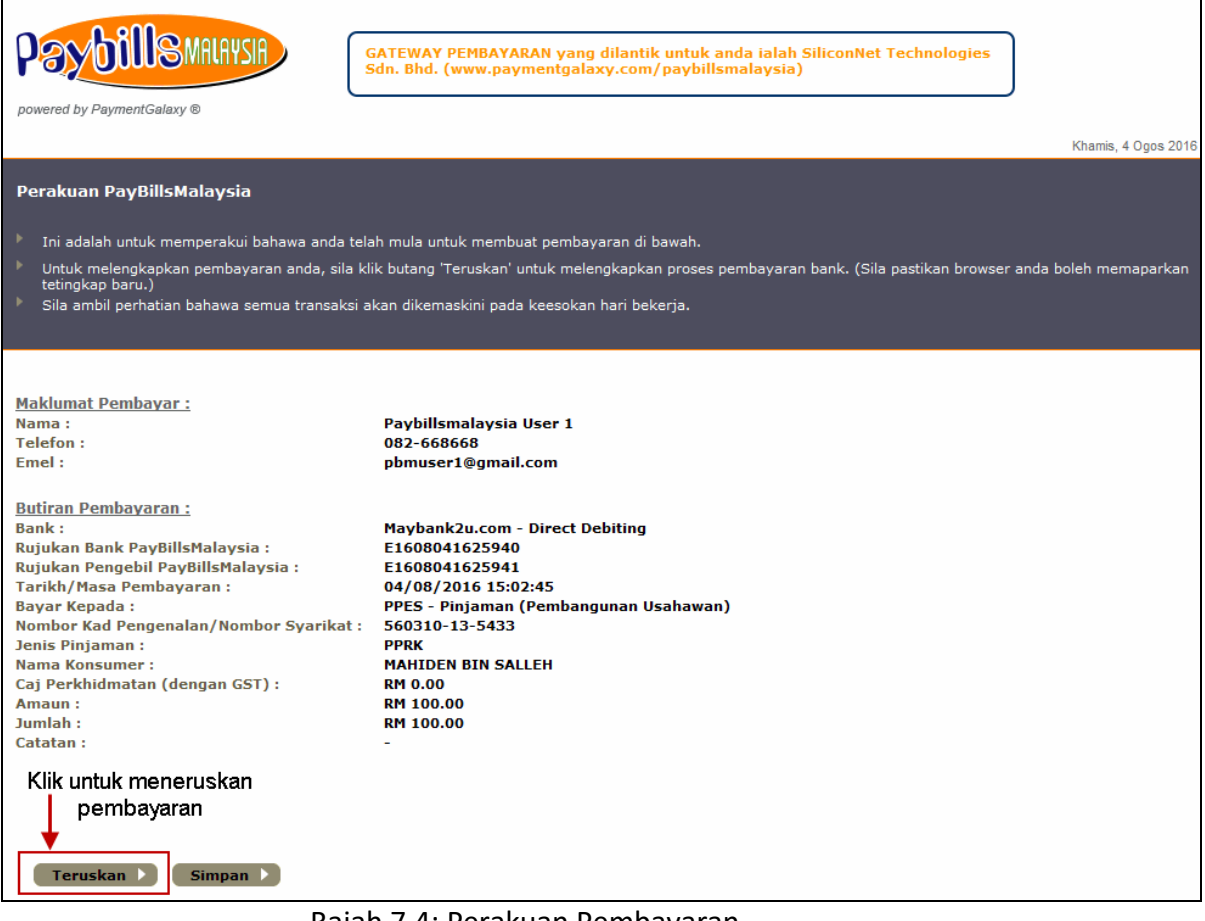

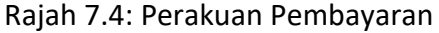

#### <span id="page-14-0"></span>**8. Cari Bil & Bayar**

Cari Bil & Bayar membolehkan anda untuk membayar bil tanpa melanggan bil dan log masuk. Anda perlu memasukkan butiran bil setiap kali anda membuat pembayaran melalui Cari Bil & Bayar. Cari Bil & Bayar tidak tersedia untuk semua bil. (Contohnya, Bilbil Taksiran perlu dilanggan sebelum pengguna membayar bil tersebut).

- (a) Pergi ke **Cari Bil & Bayar** di laman utama.
- (b) Pilih dari senarai pengebil-pengebil
- (c) Masukkan maklumat yang diperlukan, contohnya: Akaun/Kenderaan NO. seperti yang dinyatakan dalam bil anda.
- (d) Masukkan kod pengesahan.
- (e) Klick "CARI".

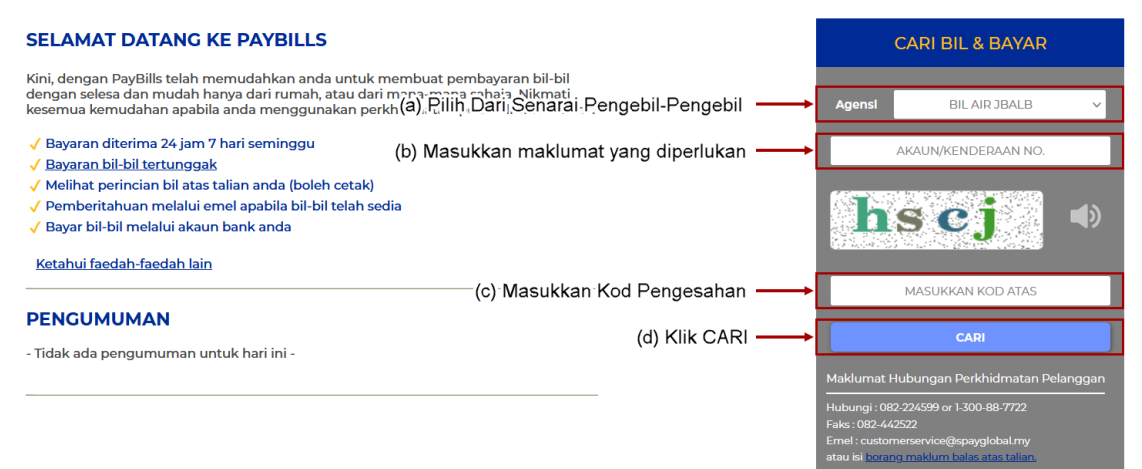

#### Rajah 8.1: Cari Bil & Bayar

(f) Klik "Teruskan pembayaran secara tetamu".

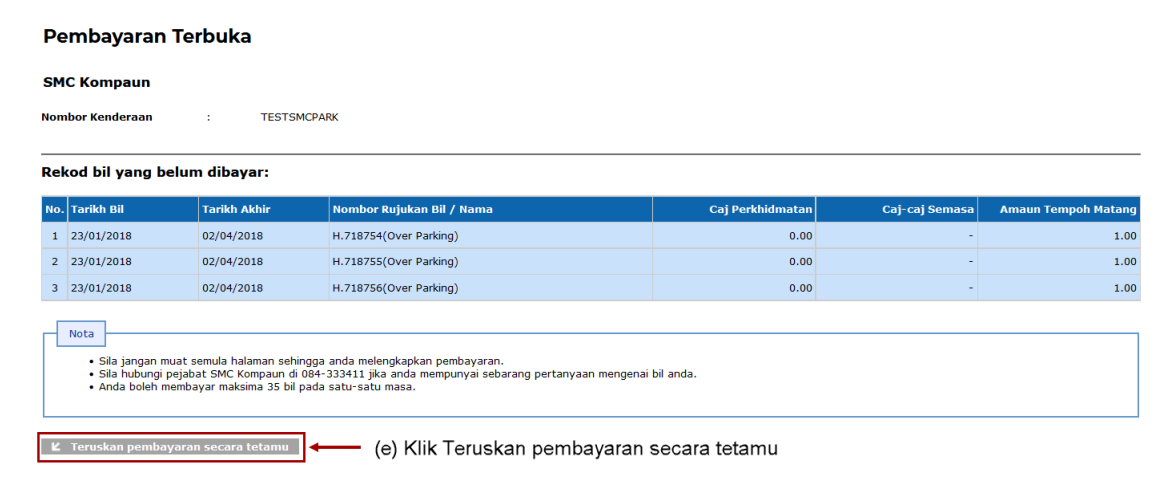

#### Rajah 8.2: Butiran Bil

- (g) Masukkan maklumat yang diperlukan, contohnya: Nama, Telefon, dan Email.
- (h) Pilih bil yang anda ingin bayar.
- (i) Pilih Saluran Pembayaran yang anda ingin guna.
- (j) Kilk "Bayar".

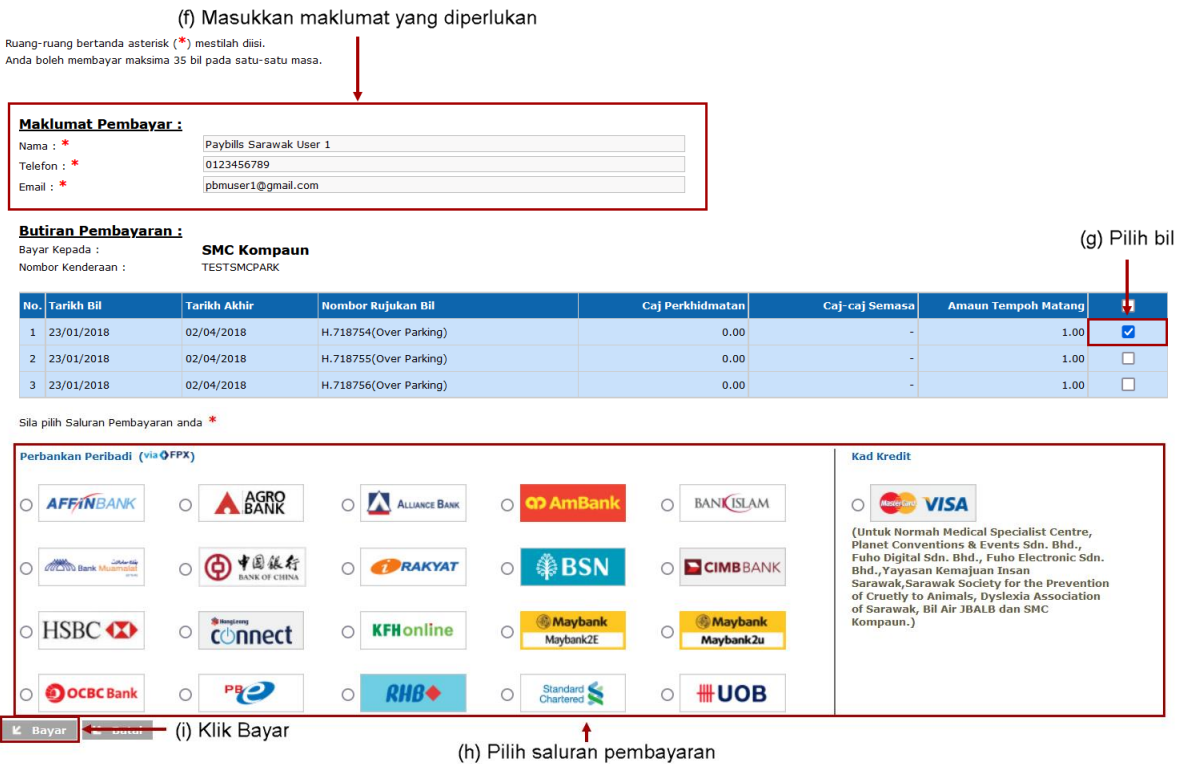

Rajah 8.3: Masukkan Butiran Pembayaran, Pilih Bil dan Saluran Pembayaran

- (k) Sahkan amaun yang hendak dibayar.
- (l) Masukkan Kod Pengesahan.

(m)Klik "Teruskan".

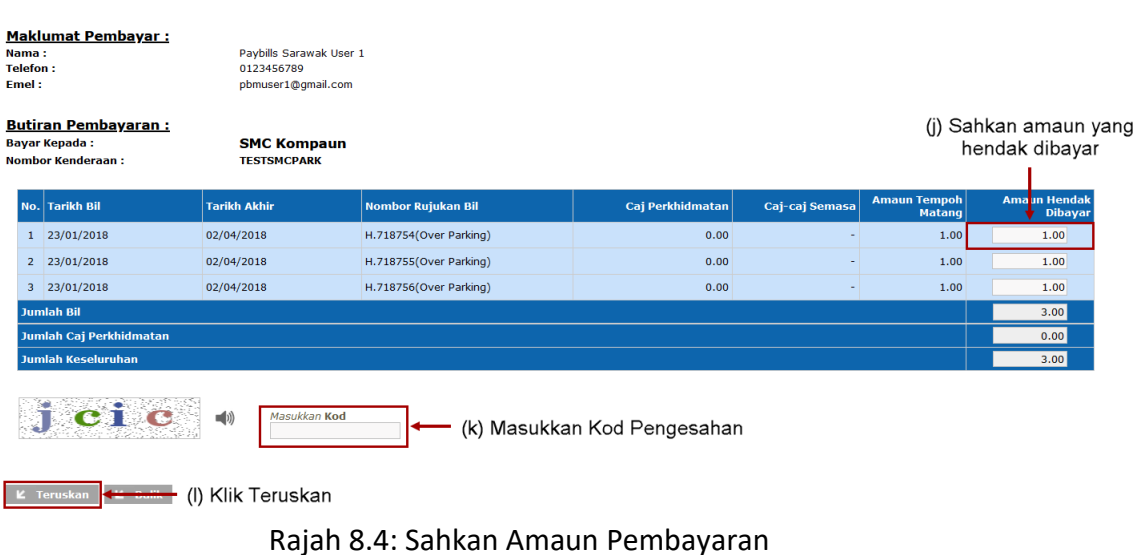

- (n) Halaman Akaun Pembayaran akan dipaparkan untuk mengakui bahawa anda telah melakukan pembayaran.
- (o) Tandakan "Saya setuju dengan Terma dan Syarat FPX" dan klik "Teruskan" dan anda akan disalurkan kepada perkhidmatan perbankan internet yang anda telah pilih. Bayaran ini hanya akan **dibatalkan** jika anda tidak melengkapkan proses pengesahan bayaran yang diperlukan oleh pihak bank.

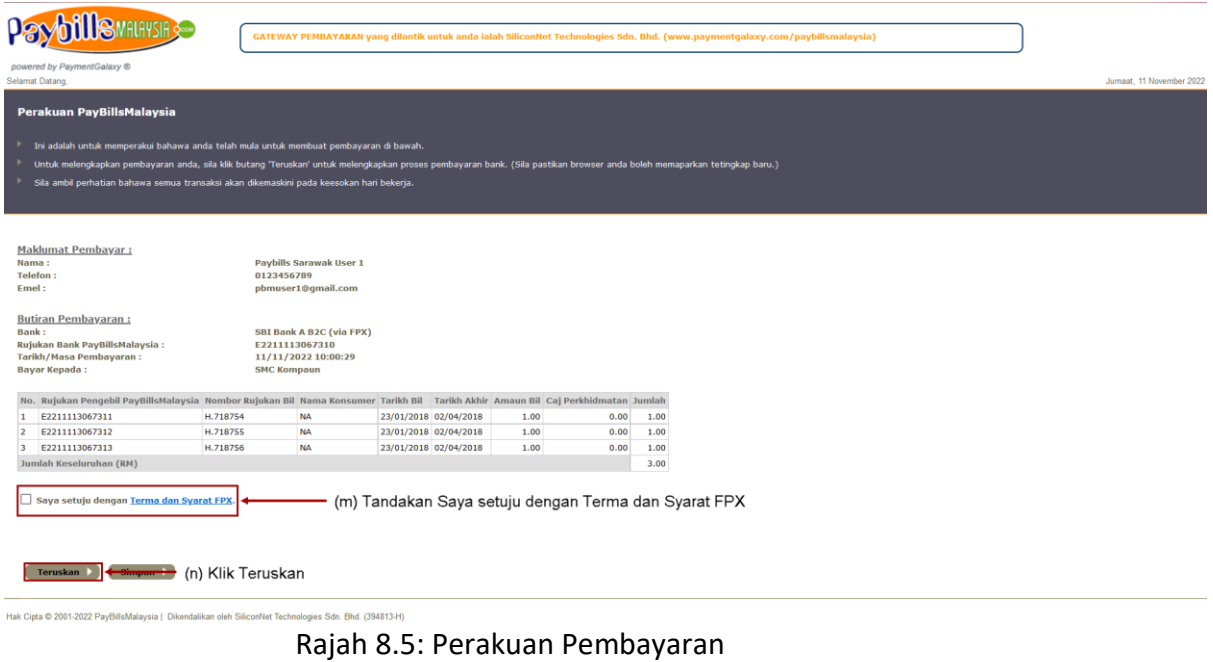

#### <span id="page-16-0"></span>**9. Lihat Rekod Pembayaran**

(a) Setelah log masuk, anda boleh melihat rekod pembayaran anda di halaman "**Rekod Pembayaran**".

(b) Anda boleh mencetak rekod pembayaran dengan klik pada "Cetak".

|              | Selamat Datang, Paybillsmalaysia User 1   Log Keluar               |                                                |                   |                                        |                              |                                |                |                     |                          |                                                         |                    |
|--------------|--------------------------------------------------------------------|------------------------------------------------|-------------------|----------------------------------------|------------------------------|--------------------------------|----------------|---------------------|--------------------------|---------------------------------------------------------|--------------------|
|              | <b>Rekod Pembayaran</b>                                            |                                                |                   |                                        |                              | (a) Klik pada Rekod Pembayaran |                |                     |                          |                                                         |                    |
|              | Untuk keterangan status dan Saluran Pembayaran, sila klik di sini. |                                                |                   |                                        |                              |                                |                |                     |                          |                                                         |                    |
| Bil          |                                                                    |                                                |                   | PPES - Pinjaman (Pembangunan Usahawan) | ۷                            |                                |                |                     |                          |                                                         |                    |
|              | <b>Status Pembayaran</b>                                           | - Semua -                                      |                   |                                        | ۰                            |                                |                |                     |                          |                                                         |                    |
| <b>Nama</b>  | <b>Tarikh Pembayaran</b>                                           | ො                                              | 30 Hari Terakhir  |                                        |                              |                                |                |                     |                          |                                                         |                    |
|              |                                                                    |                                                |                   |                                        |                              |                                |                |                     |                          |                                                         |                    |
|              | <b>K</b> Padam<br><b>K</b> Cari                                    | $\bigcirc$                                     | Dari<br>Hingga    | 睓                                      | (DD-MM-YYYY)<br>(DD-MM-YYYY) |                                |                |                     |                          |                                                         |                    |
| No.          | Bil                                                                | <b>Nombor</b>                                  | <b>Tarikh Bil</b> | <b>Tarikh Akhir</b>                    | <b>Nama</b>                  | <b>Nombor Rujukan</b>          | <b>Saluran</b> | <b>Rujukan Bank</b> | <b>Tarikh</b>            | Amaun Status <b>O</b>                                   |                    |
| $\mathbf{1}$ | PPES - Piniaman<br>(Pembangunan<br>Usahawan)                       | <b>Rujukan Bil</b><br>560310-13-<br>5433(PPRK) |                   |                                        | <b>MAHIDEN BIN</b><br>SALLEH | E1608041625941 M2U.com         | Pembayaran     | N/A                 | Pembayaran<br>04/08/2016 | <b>MENUNGGU</b><br>100.00 KEMASKINI<br><b>DARI BANK</b> | <b>Cetak</b><br>E. |
| $2^{\circ}$  | PPES - Piniaman<br>(Pembangunan<br>Usahawan)                       | 560310-13-<br>5433(PPRK)                       |                   |                                        | <b>MAHIDEN BIN</b><br>SALLEH | E1608041622641 M2U.com         |                | N/A                 | 04/08/2016               | 100.00 DIBATAL                                          | 高                  |
| 3            | PPES - Pinjaman<br>(Pembangunan<br>Usahawan)                       | 560310-13-<br>5433(PPRK)                       |                   |                                        | <b>MAHIDEN BIN</b><br>SALLEH | E1608031617041 M2U.com         |                | N/A                 | 03/08/2016               | 100.00 DIBATAL                                          | 高                  |

Rajah 9.1: Rekod Pembayaran

#### <span id="page-17-0"></span>**10. FAQ**

Anda mungkin mempunyai pertanyaan tentang sistem ini. Oleh yang demikian, ruangan FAQ dapat memberi jawapan yang cepat kepada soalan lazim.

Klik "**FAQ**" di laman utama.

| <b>PENGEBIL-PENGEBIL</b>      |           |                |                         | <b>SALURAN PEMBAYARAN</b> |          |              |     |            |       |                                                                                                    |            |            |              |     |
|-------------------------------|-----------|----------------|-------------------------|---------------------------|----------|--------------|-----|------------|-------|----------------------------------------------------------------------------------------------------|------------|------------|--------------|-----|
|                               |           |                | $\overline{\mathbf{A}}$ | $\bullet$                 |          |              |     |            | 电高速直接 | <b>MER</b>                                                                                                    | $\bigcirc$ | $\sqrt{2}$ |              |     |
| <b>SARATOK</b><br>Lihat Semua | SAMARAHAN | <b>SARIKEI</b> | <b>SERIAN</b>           | SIMUNJAN                  | SRI AMAN | <b>SUBIS</b> | MPP | <b>MPS</b> | L&S   | <b>JKR</b>                                                                                                    | KWB        | LAKU       | <b>SESCO</b> | SWB |
|                               |           |                |                         |                           |          |              |     |            |       | FAQ   DASAR PRIVASI   TERMA DAN SYARAT<br>PAPARAN TERBAIK : 1024 X 766 DENGAN MOZILLA FIREFOX, CHROME ATAU IE 11.0 DAN KE ATAS. |            |            |              |     |

Rajah 10.1: Pautan FAQ

#### <span id="page-18-0"></span>**11. Borang Maklum Balas Atas Talian**

Anda juga boleh membuat laporan kepada pusat panggilan 24 jam kami dengan menggunakan Borang Maklum Balas Atas Talian. Borang Maklum Balas Atas Talian terdapat di laman utama.

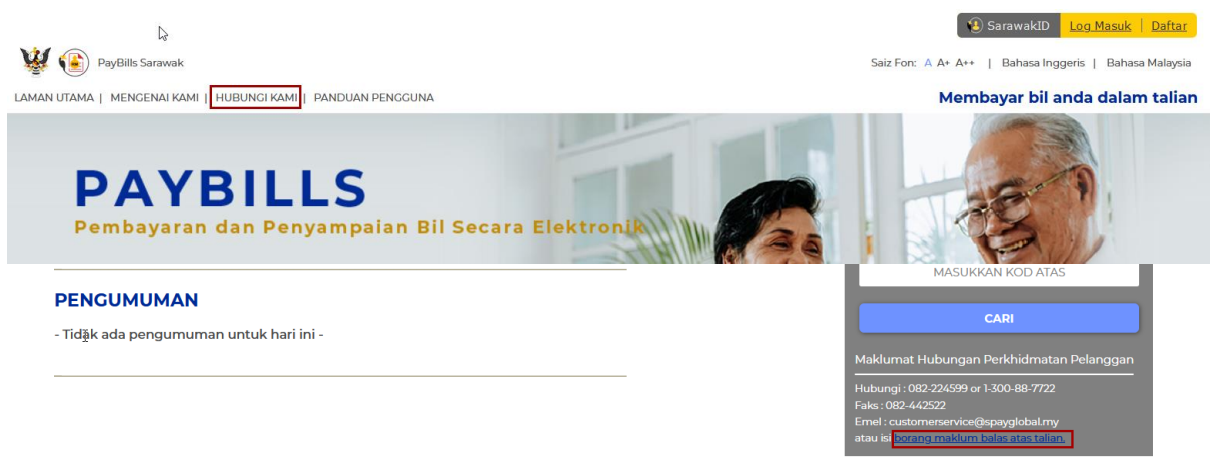

Rajah 11.1: Pautan Maklum Balas

- (a) Klik "**Hubungi Kami**"/"**borang maklum balas atas talian**", borang maklum balas akan dipaparkan.
- (b) Sila ambil perhatian bahawa pengguna dinasihatkan **jangan memberikan apa-apa maklumat sensitif** di borang maklum balas.
- (c) Emel pemberitahuan akan dihantar untuk tujuan susulan.

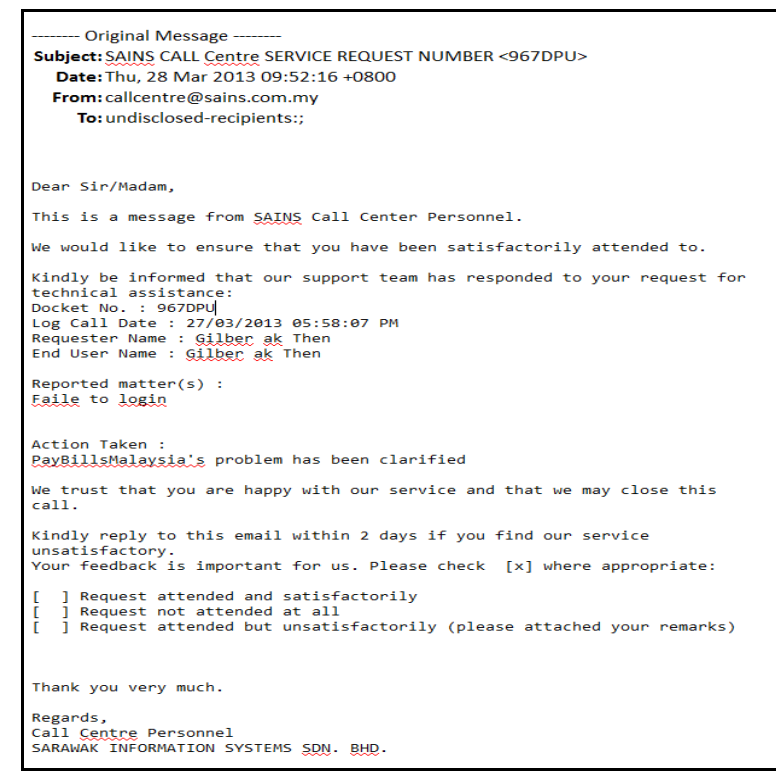

Rajah 11.2: Contoh Emel Pemberitahuan